## **2 ŠTRUKTÚROVANIE TEXTU NA WEBOVEJ STRÁNKE**

#### **2.1 Nadpisy, odseky – blokové elementy**

Keď vytvárame nejaký textový dokument, zvykneme text v ňom rozčleňovať do odsekov.

```
PRÍKLAD 2.1
```
Pokračujme v tvorbe stránky IT Pizza (súbor 02/index.html). Do elementu <br/>  $\delta$ informácie o ponuke pizzerie pridáme a) informácie o aktuálne prebiehajúcich akciách, b) kontaktné informácie. Ponuku, akcie a kontaktné informácie dáme v zdrojovom kóde na nový riadok (prípadne oddelíme prázdnym riadkom).

```
<!doctype html>
\hbox{\tt <html>}<head>
   <meta charset="utf-8">
   <title>IT PIZZA</title>
</head>
<body>
  Naša ponuka, z ktorej si určite vyberiete: Margherita, 
Cardinale, Funghi, Hawai, …
  Akcia: Každý pondelok pri kúpe troch pízz podľa ľubovoľného 
výberu máte najlacnejšiu z nich zadarmo. 
   Kontakt: Mlynská dolina, 842 48 Bratislava; tel. +421 999 123 
456; email: ba@itpizza.sk
</body>
</html>
```
Po pozretí stránky v prehliadači zistíme, že celý text sa nám zobrazil ako jediný odsek.

 $\boldsymbol{\Theta}$  $\times$  $\Box$ **门 IT PIZZA**  $\times$ Naša ponuka, z ktorej si určite vyberiete: Margherita, Cardinale, Funghi, Hawai, ... Akcia: Každý pondelok pri kúpe troch pízz podľa ľubovoľného výberu máte najlacnejšiu z nich zadarmo. Kontakt: Mlynská dolina, 842 48 Bratislava; tel. +421 999 123 456; email: ba@itpizza.sk **Obrázok 2.1 Stránka v prehliadači.**

Na vytvorenie nového odseku nestačí v zdrojovom kóde stránky prejsť na nový riadok, ani vytvoriť medzi odsekmi prázdne riadky. Odsek v jazyku HTML definujeme pomocou elementu  $\langle p \rangle$ , pričom obsahom tohto elementu je text odseku. Neskôr uvidíme, že obsahom odseku môže byť nielen text, ale napr. aj obrázok.

#### *PRÍKLAD 2.2*

Opravíme zdrojový kód stránky IT Pizza použitím elementu <p>.

```
...
<body>
  <p>Naša ponuka, z ktorej si určite vyberiete: Margherita, 
Cardinale, Funghi, Hawai, …</p>
  <p>Akcia: Každý pondelok pri kúpe troch pízz podľa ľubovoľného 
výberu máte najlacnejšiu z nich zadarmo.</p> 
   <p>Kontakt: Mlynská dolina, 842 48 Bratislava; tel. +421 999 
123 456; email: ba@itpizza.sk</p>
</body>
\langle/html>
```
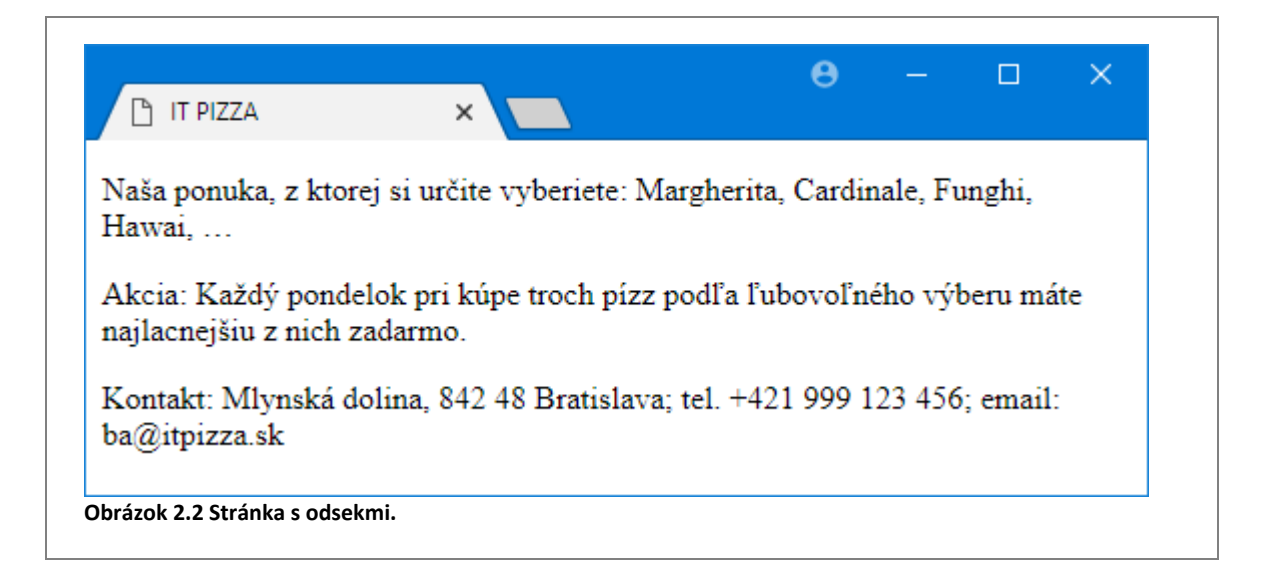

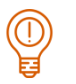

#### *ÚLOHA 2.3*

Pred prvý odsek pridajte nový odsek s textom IT Pizza.

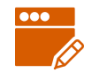

#### *PRÍKLAD 2.4*

Chceli by sme, aby text IT Pizza nebol len obyčajným odsekom, ale aby to bol nadpis. Na vytvorenie nadpisu použijeme element <h1></h1>.

Nahraďme značky  $\langle p \rangle$ ,  $\langle p \rangle$  definujúce prvý odsek stránky značkami  $\langle h1 \rangle$  a  $\langle h1 \rangle$ .

```
...
<body>
  <h1>IT Pizza</h1>
  <p>Naša ponuka, z ktorej si určite vyberiete: Margherita, 
Cardinale, Funghi, Hawai, …</p>
  <p>Akcia: Každý pondelok pri kúpe troch pízz podľa ľubovoľného 
výberu máte najlacnejšiu z nich zadarmo.</p> 
  <p>Kontakt: Mlynská dolina, 842 48 Bratislava; tel. +421 999 
123 456; email: ba@itpizza.sk</p>
</body>
</html>
```
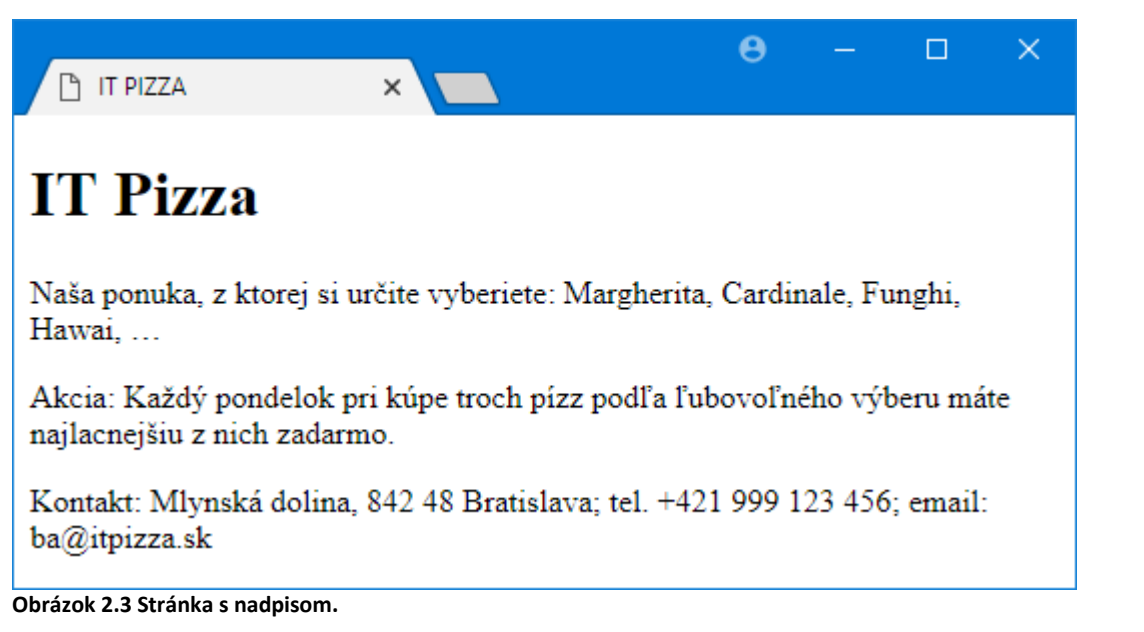

Elementy <p> a <h1> patria medzi tzv. **blokové elementy**. Blokové elementy štandardne zaberajú celú šírku stránky, a teda nemôžu byť vedľa seba.

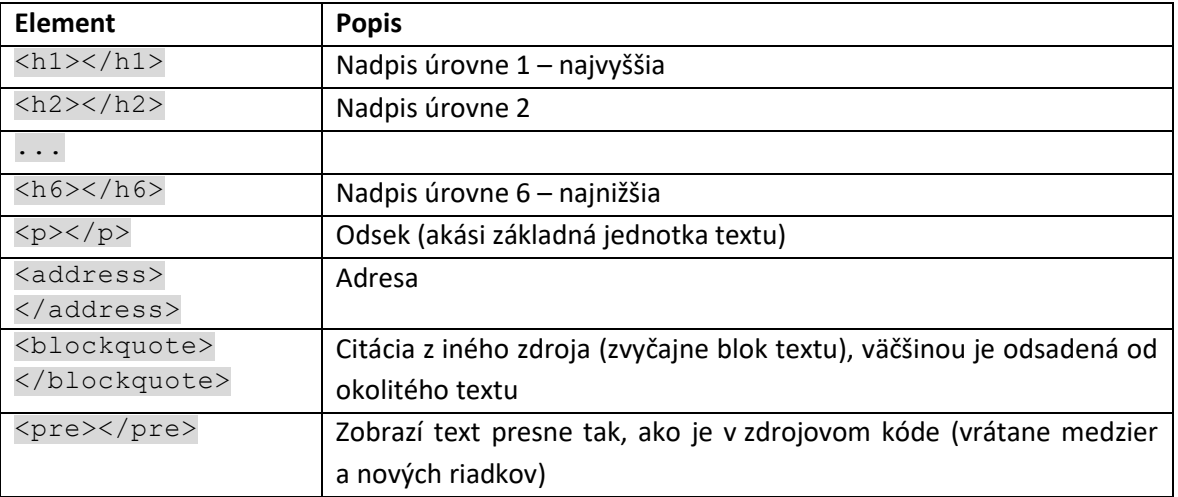

Popis najpoužívanejších blokových elementov uvádzame v nasledujúcej tabuľke.

#### *ÚLOHA 2.5*

Postupne meňte element <h1> v zdrojovom kóde stránky IT Pizza na elementy <h2>, <h3> až <h6>. Ako sa jednotlivé nadpisy líšia?

Pri voľbe elementu pre nadpis by sme sa mali riadiť výhradne logickou hierarchiou nadpisu, nie podľa veľkosti písma. Ak ide o hlavný nadpis, mali by sme použiť element <h1>, pre podnadpis element <h2>, atď. Veľkosť nadpisu si môžeme prispôsobiť - naučíme sa to neskôr.

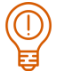

#### *ÚLOHA 2.6*

Text IT Pizza naformátujte ako nadpis úrovne 1. Doplňte podnadpisy Ponuka, Akcie a Kontakt pred zodpovedajúce odseky. Ktorý z nadpisových elementov pre ne zvolíte?

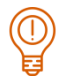

#### *ÚLOHA 2.7*

Na odsek s kontaktnými informáciami použite element address.

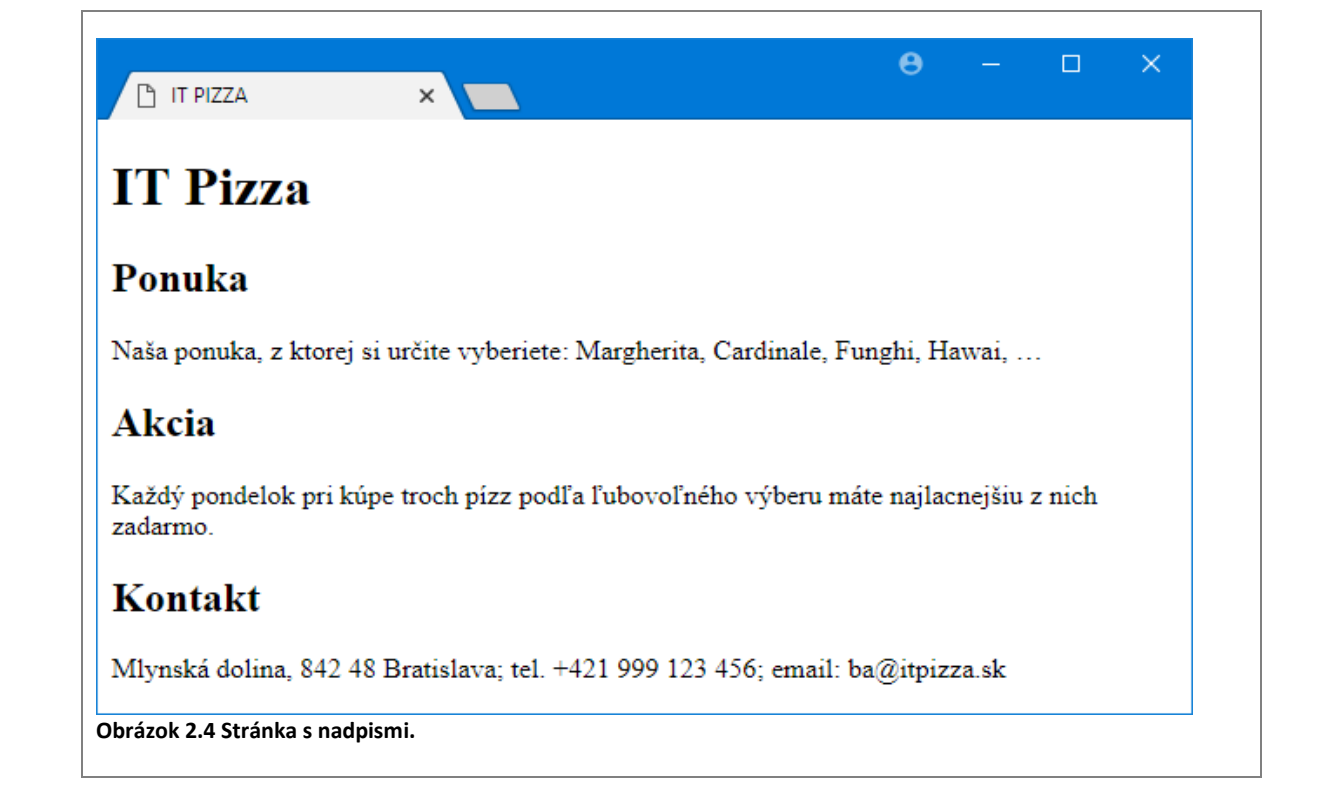

### *ÚLOHA 2.8*

Na experimentovanie s html kódom môžeme použiť online html editor na stránke [https://jsJSFiddle.net/.](https://jsfiddle.net/) Do okna HTML skopírujte základnú schému stránky (na konci 1. kapitoly). Výsledok uvidíte v okne **Result** po stlačení tlačidla **Run**. Ako obsah elementu <body> postupne vložte nasledujúce 3 kódy s rôznymi vnoreniami elementov. Zakaždým najskôr preskúmajte zdrojový kód, pokúste sa odhadnúť jeho výsledok, až potom zobrazte výsledok v okne **Result**. Zhodujú sa vaše predstavy s tým, čo zobrazil prehliadač?

```
<p>v tomto odseku je vnorený <h3>nadpis úrovne 3</h3> text za 
nadpisom</p>
```
<h1>nadpis nadpis <p>odsek odsek odsek odsek</p> nadpis nadpis</h1>

<h1>jednotka <h2>dvojka</h2> jednotka</h1>

**Poznámka:** Elementy nemôžeme do seba vnárať úplne ľubovoľne. Nemali by sme napríklad vnútri elementu <p> používať nadpisy, alebo v rámci nadpisu nejakej úrovne definovať nadpis inej úrovne. Môžeme však časti textu v rámci odseku či nadpisu zvýrazniť nejakým iným spôsobom, použitím tzv. *riadkových elementov*.

#### **2.2 Riadkové elementy**

**Riadkové elementy** používame zväčša na nejaký druh zvýraznenia menšej časti textu (slovo, veta) v rámci blokového elementu.

#### *ÚLOHA 2.9*

V online editore vyskúšajte nasledujúce kódy:

```
<p><strong>Adrenalín</strong> je <em>hormón</em>, ktorý sa tvorí v 
dreni <em>nadobličiek</em>.</p>
```
<p>Stojí, stojí mohyla,<br>na mohyle zlá chvíľa.<br>Na mohyle tŕnie chrastie ...</p>

<p>a<sup>2</sup> + b<sup>2</sup> = c<sup>2</sup></p>

<p>for cyklus v Pyhtone: <code>for i in range(10):</code></p>

Vedeli by ste na základe vašich skúseností povedať, na čo slúžia elementy <em>, <strong>,  $\langle$ sup>,  $\langle$ br> a  $\langle$ code>?</sup>

V nasledujúcej tabuľke uvádzame zoznam a popis niektorých riadkových elementov. Kompletný zoznam elementov na formátovanie môžeme nájsť v technickej špecifikácii štandardu HTML5 alebo na stránke w3schools.com [\(http://www.w3schools.com/tags/default.asp\)](http://www.w3schools.com/tags/default.asp).

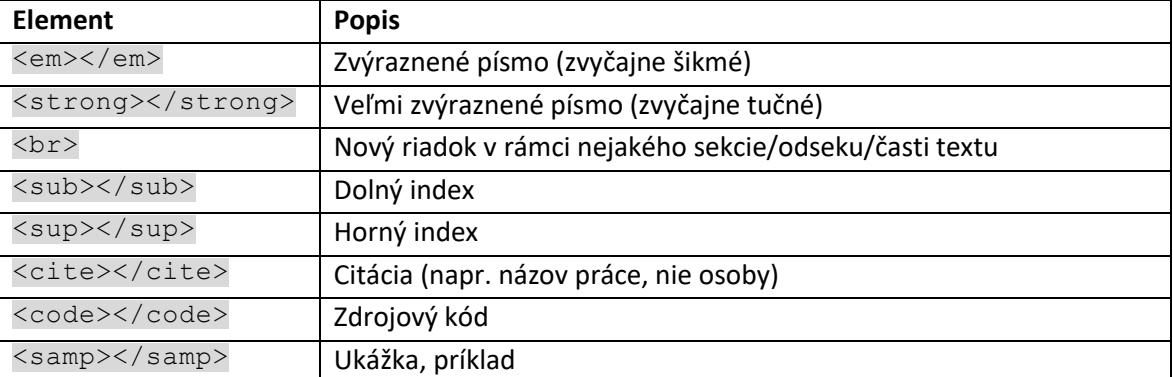

Element <br> nemá vplyv na štruktúru stránky, len vloží nový riadok v aktuálnom odseku/sekcii/bloku. Jeho použitie by sme mali veľmi zvážiť a nenahradzovať ním napr. odsek (element  $< p$ > $<$ / $p$ >).

# $\textcircled{\scriptsize{1}}$

#### *ÚLOHA 2.10*

Upravte stránku IT Pizza (jej zdrojový kód) tak, aby:

- všetky názvy pízz boli zvýraznené šikmým písmom,
- údaje v kontaktoch: adresa, telefón a email sa zobrazovali na novom riadku, ale nie ako nové odseky,
- v odseku za nadpisom Akcia boli tučným písmom zvýraznené spojenia "každý pondelok" a "troch pízz".

Pomocou ktorého riadkového elementu by ste zvýraznili telefónne číslo?

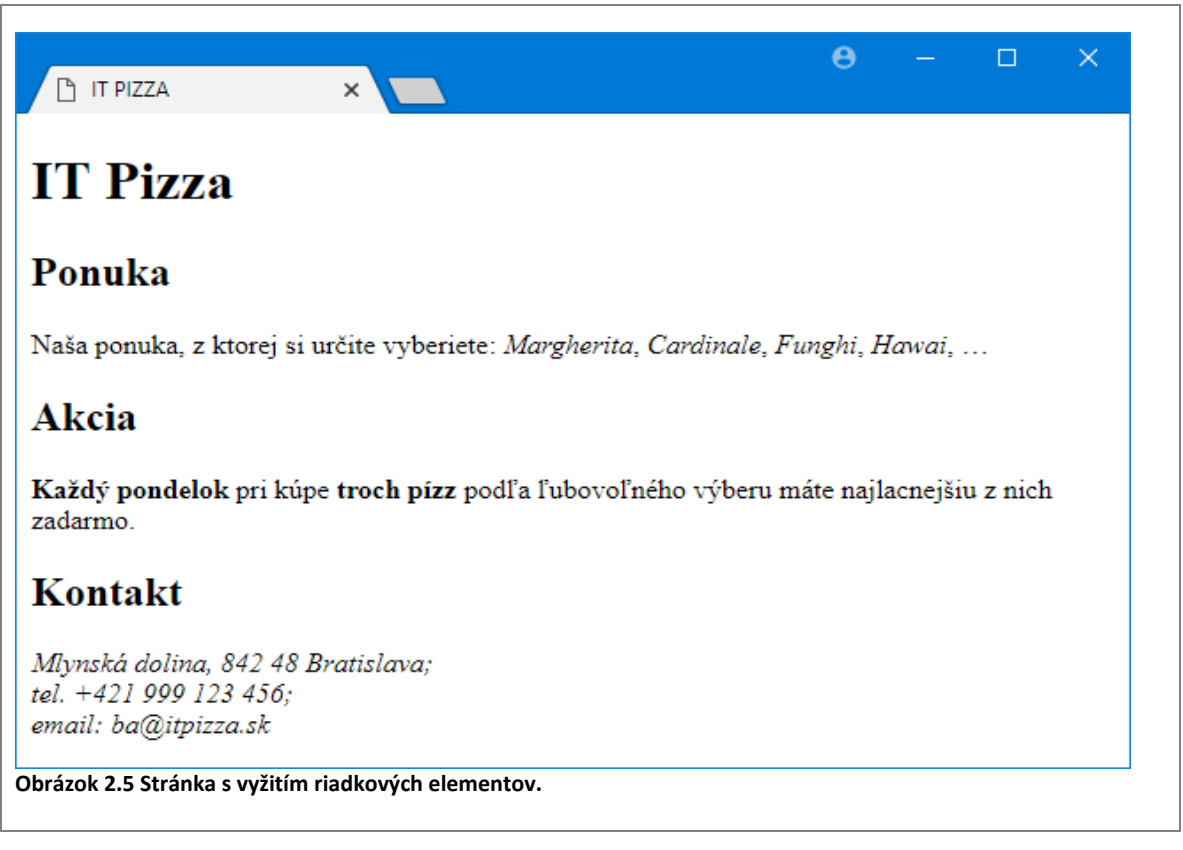

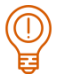

#### *ÚLOHA 2.11*

Pohľadajte na internete ďalšie riadkové elementy a niektoré vyskúšajte.

### **2.3 Metodické pokyny pre učiteľa**

#### **CIEĽ**

Cieľom je, aby sa študenti zoznámili so základnými HTML elementami umožňujúcimi štruktúrovať text na webovej stránke (blokové elementy) a elementami, ktoré umožňujú nejakým spôsobom zvýrazňovať/odlíšiť časti textu (riadkové elementy).

#### **VÝKLAD**

Dôležité je, aby študenti experimentovali s blokovými a riadkovými elementami a pochopili, aký je ich význam a tiež aký je medzi nimi rozdiel. Vhodnou pomôckou je online HTML editor JSFiddle.

Študenti možno poznajú riadkové elementy <b> a </b>, prípadne <i> a </i>, či <u> a </u>. Treba ich upozorniť, aby tieto značky nepoužívali, pretože nie sú v súlade so štandardom HTML5.

#### **Nadväznosť na predchádzajúce kapitoly**

Kapitolu **nie je možné robiť bez prebratia predchádzajúcej kapitoly**.

#### **K príkladu 2.1**

Žiaci môžu buď pokračovať vo vlastnom súbore z predchádzajúcej kapitoly, alebo použiť súbor 02/index.html, v ktorom je stránka IT Pizza v takom stave, v akom bola vytvorená v kapitole 1.

#### **K editoru JSFiddle (príklade 2.8)**

Editor **JSFiddle je vhodný na experimentovanie** s HTML kódom aj CSS. Výhodou je, že vidíme všetky časti kódu (HTML aj CSS) aj výslednú stránku v jednom okne. Tiež, ak si chceme len rýchlo niečo vyskúšať, nemusíme napísať celý kód stránky (elementy html, head, body...), stačí len obsah elementu body. Editor zvýrazňuje syntax, čiastočne pomáha pri písaní kódu a tiež pomôže odhaliť niektoré jednoduché chyby, napr. ak použijeme inú koncovú značku elementu ako počiatočnú.

Editor sa pri prvom načítaní zobrazí s čiernym pozadím, to je však možné zmeniť v časti Settings.

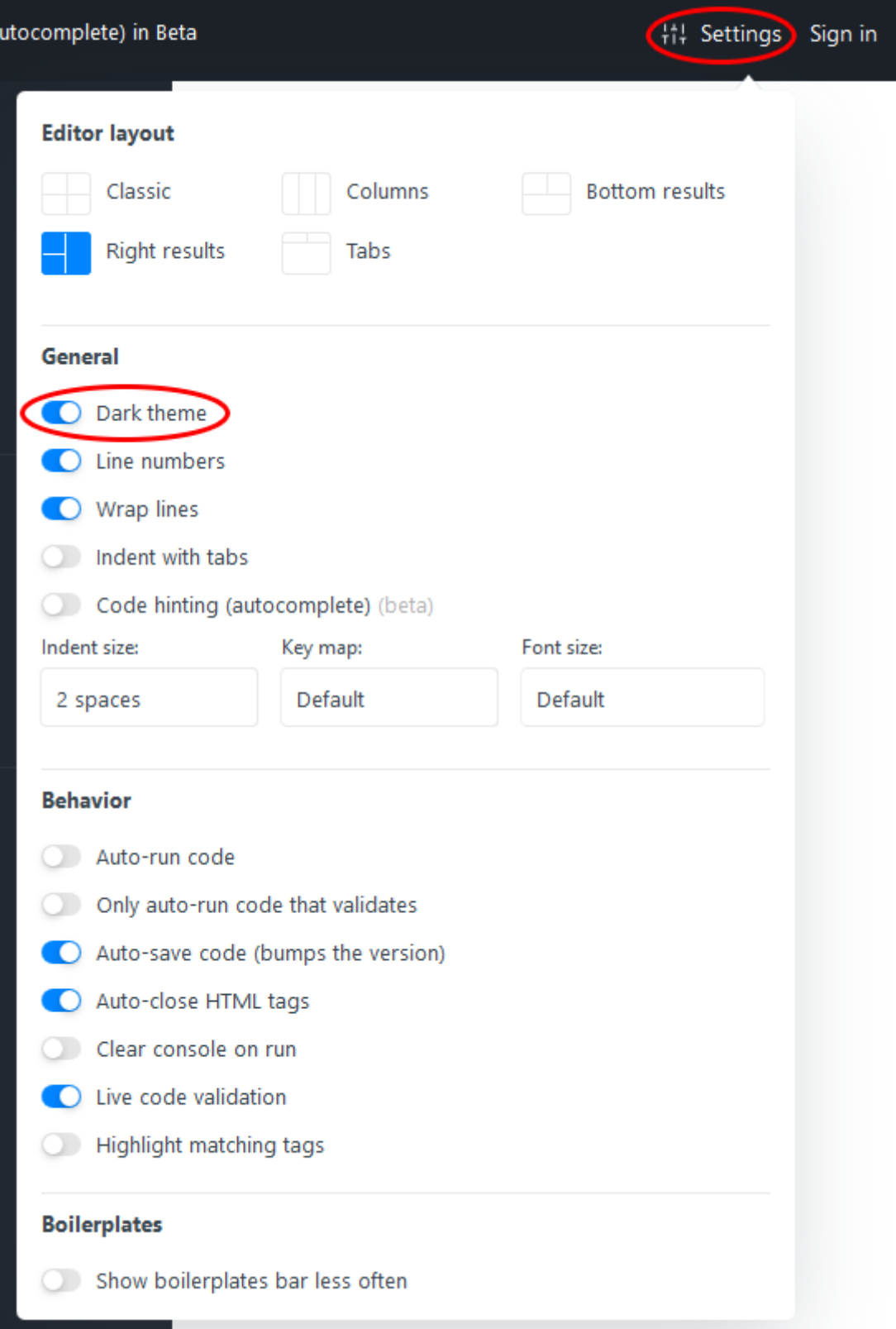